## **Student Log in: How to Get Started in Microsoft Teams**

Students can access Microsoft Teams in a few different ways, through an app on their phones or through a web browser through the Office365 portal.

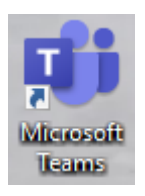

## **Using the App**

- Students can download and install the MS Teams App from the Apple App Store or the Google Play Store.
- Once installed, students should log in using their existing school email and password.
	- 1. Username[: ID#@yonkerspublicschools.org](mailto:ID#@yonkerspublicschools.org)
	- 2. Password: same as for the computers
		- A. See Mr. Texler in Room 206 to reset your password, if you forgot it.

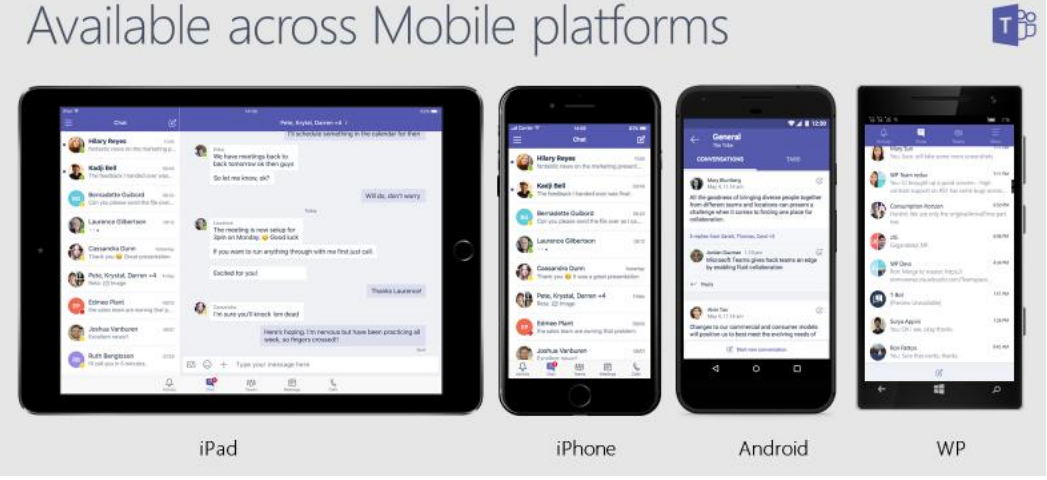

- Inside the app, you will see a menu bar on the bottom
	- 1. Activity: shows all chat activity and assignment activity for all teams
	- 2. Chat: allows you to chat with your teachers
		- A. Use @teachername to contact your teacher(s)
	- 3. Teams: shows you all of your Teams (classes)
	- 4. Assignments: lists all assignments for all teams
		- A. The list is in chronological order by due date.
	- 5. Calendar: lists all assignments and school activities